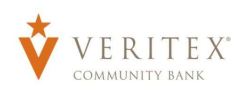

.

1. On the 'My Accounts' screen, click on an account to view a listing of the details and transaction history associated with the account.

NOTE: Historical transactions associated with the account are listed on the screen. The newest transaction will appear on top by default.

NOTE: Transactions can be sorted by Date, Description and Amount.

NOTE: The front and back of check and deposit images will display for corresponding transactions when selected.

- 2. Select the 'Filters' icon to view the various search criteria for transaction history.
- 3. Select 'Apply Filters' once the desired options have been selected.

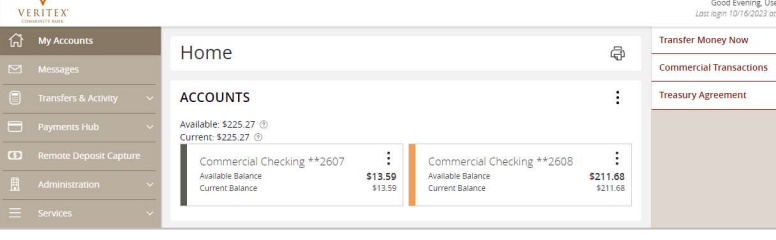

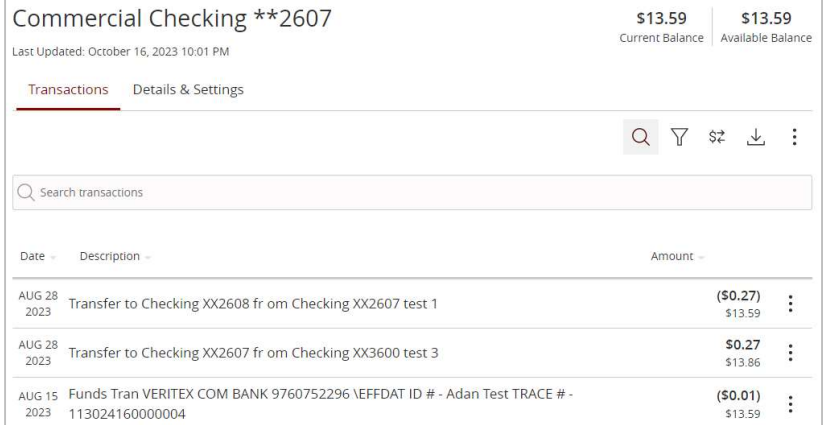

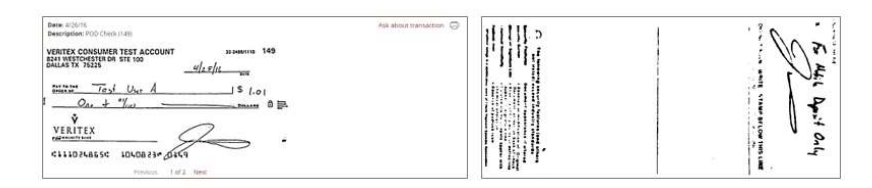

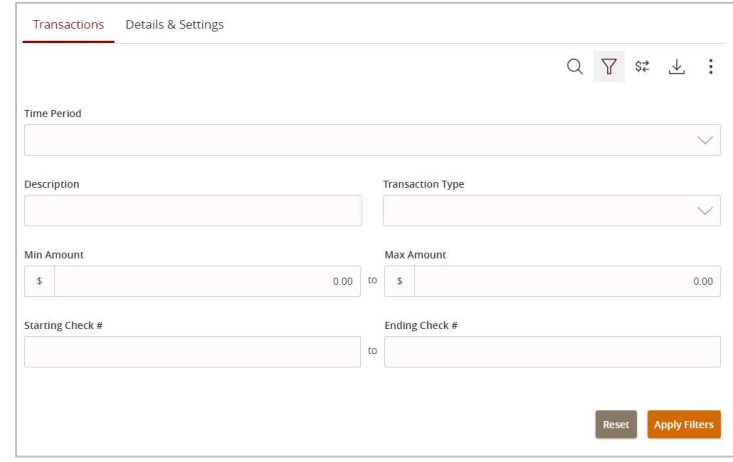

Questions? Call our customer support.

Phone: 833-VERITEX (833-837-4839) or 469-443-9912 (Treasury Support: 972-349-6195) Revised 10/18/2023

4. Select the Export icon to display a listing of available formats. The export will include all transactions specified in the filter by the user.

- 5. Select the 'Quick Transfer' icon to perform a quick transfer.
- 6. Select the 'Options' icon to display available actions.

7. Click the 'Details & Settings' tab to display the account details and available settings.

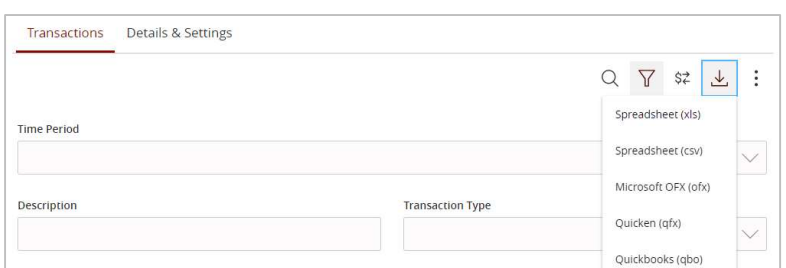

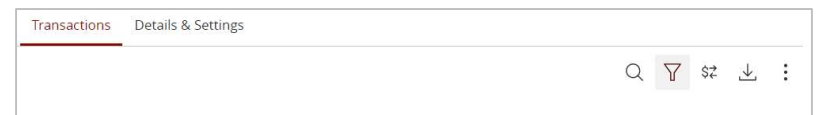

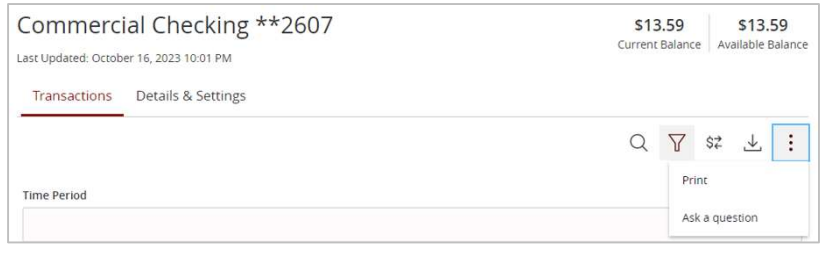

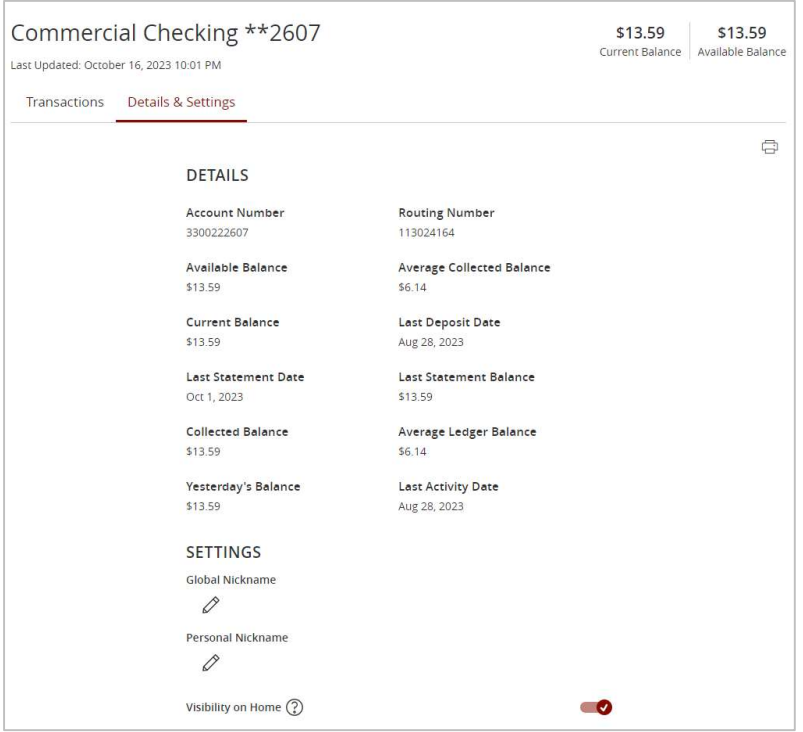